## Step 5 – How to add and change Extensions with Microsoft Edge.

- As I mentioned in the Introduction, if you download a program from ninite.com, it is safe and it does not add Extensions. If you download a program from another website, sometimes it adds an Extension and it may not be safe. Also, when you click on a link in your e-mail or a website, sometimes it adds Extensions. That's why you should check the Extensions and check them again after you download a program.
- Next I will show you how to get to Extensions.
  Make sure Microsoft Edge is open.

 You click on the Icon in the upper right that I showed you in other Steps and then click on Extensions and next is what happens.

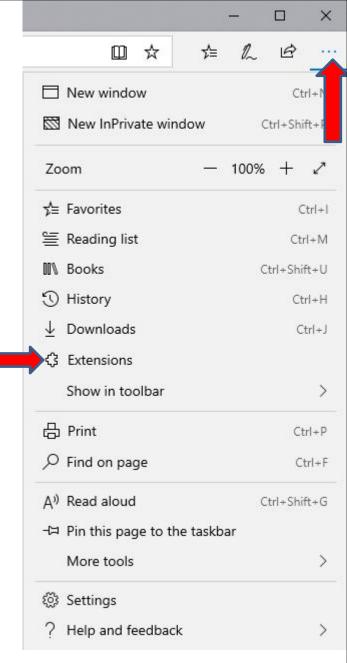

It changes to Extensions with a list of Suggested that you can add. I don't have any Extensions now. If you have an Extension, I will show you later how to Remove an Extension. You have to hover the line on the right, like I did, and left click on hold it down and scroll it down to see other ones and at the bottom there is a link to Explore more extensions. Next is a sample of scrolling it down.

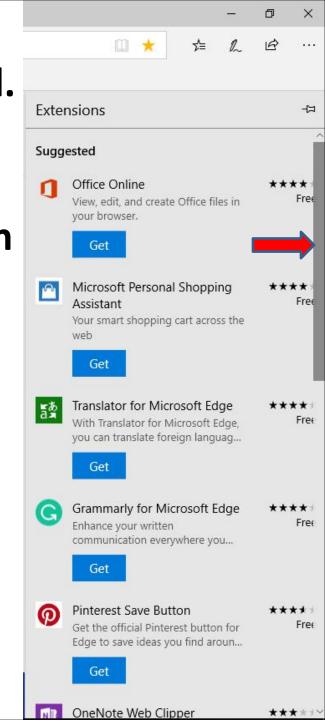

 Here is a sample of scrolling it down and you see Explore more extensions. Next is what happens when you click on it.

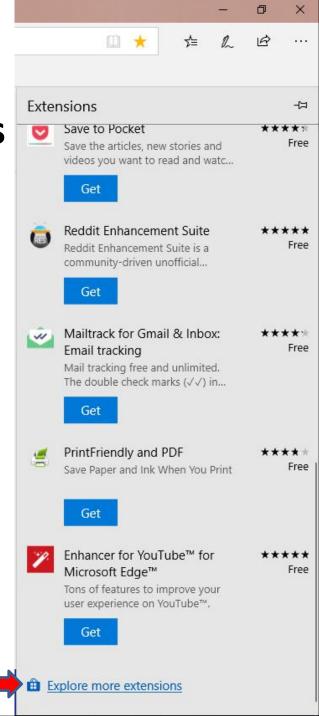

 A new window opens called Microsoft Store. I recommend you type in uBlock Origin in the Search at the upper right. Next is a sample.

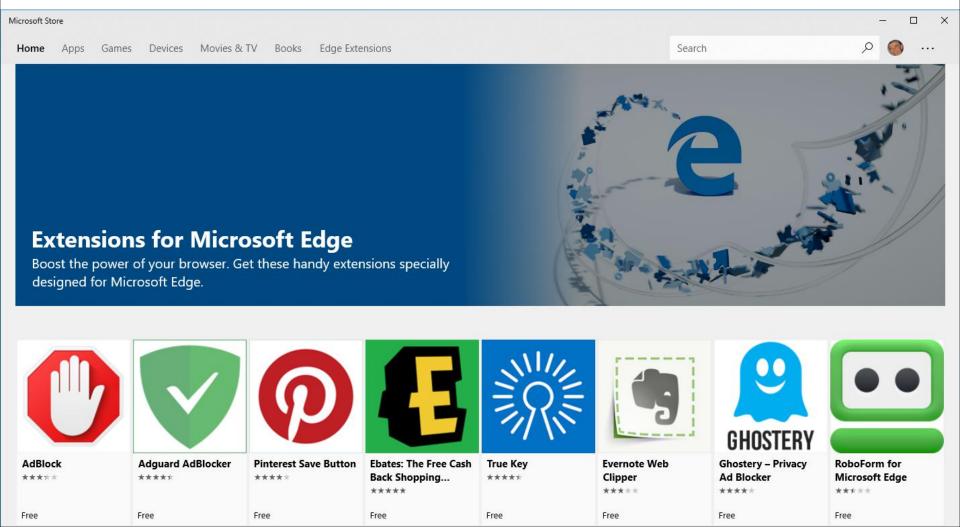

 Here is a sample of typing in uBlock Origin. Once complete, click on the Enter Key and next is what happens.

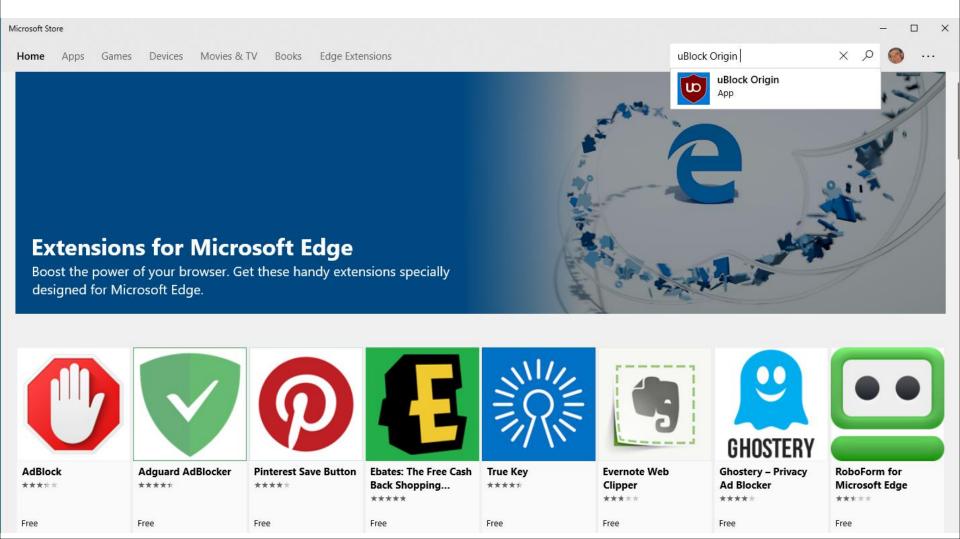

 Page changes and you see Results for uBlock Origin with 5 Games and 2 Apps. You have to scroll down again or click on the Icon in the upper right to see the Full Screen, next is a sample of Full Screen.

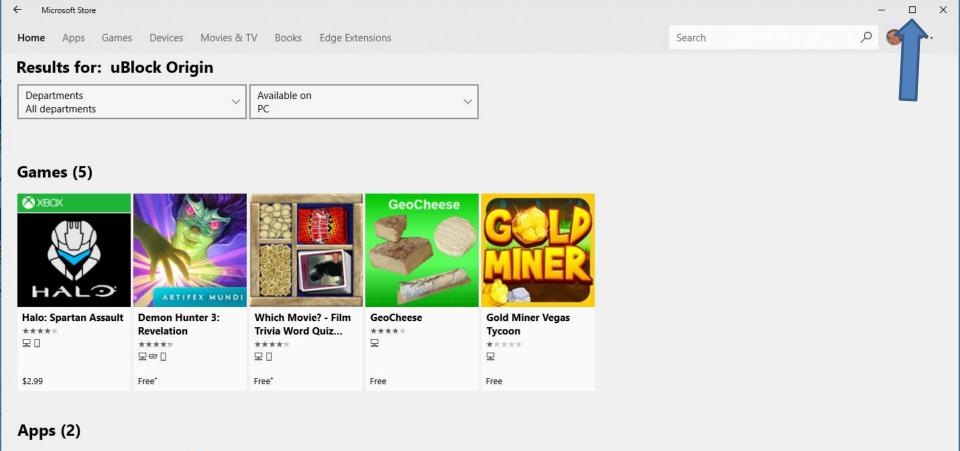

 Here is a sample of Full Screen and you see uBlock Origin App at the bottom left. Next is what happens when you click on it.

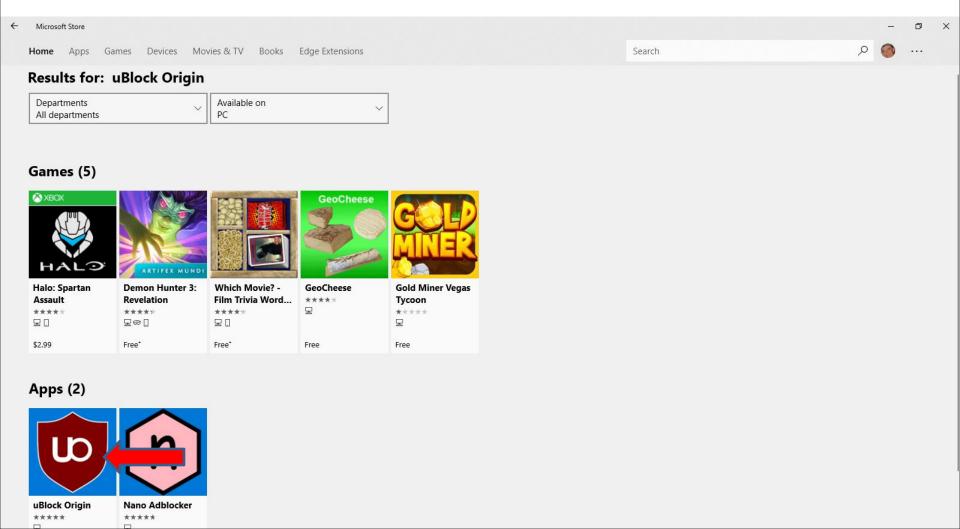

 Page changes and you see uBlock Origin App at the Top and you see Get right of it. Next is what happens when you click on Get.

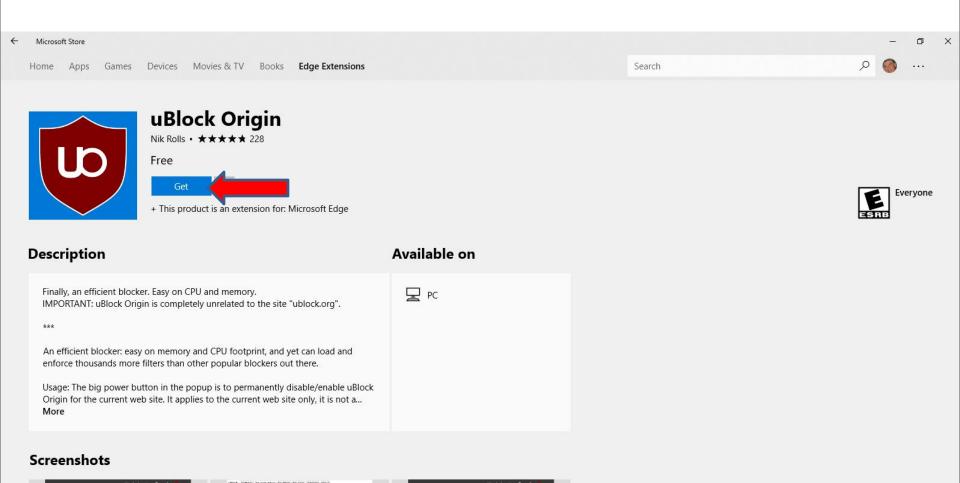

• It shows that is Starting download. Next is what happens when it is complete.

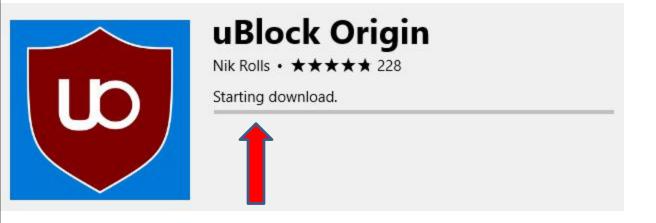

 It shows that This product is an extension for Microsoft Edge. I recommend you Type in Ghostery in Search again and next is a sample.

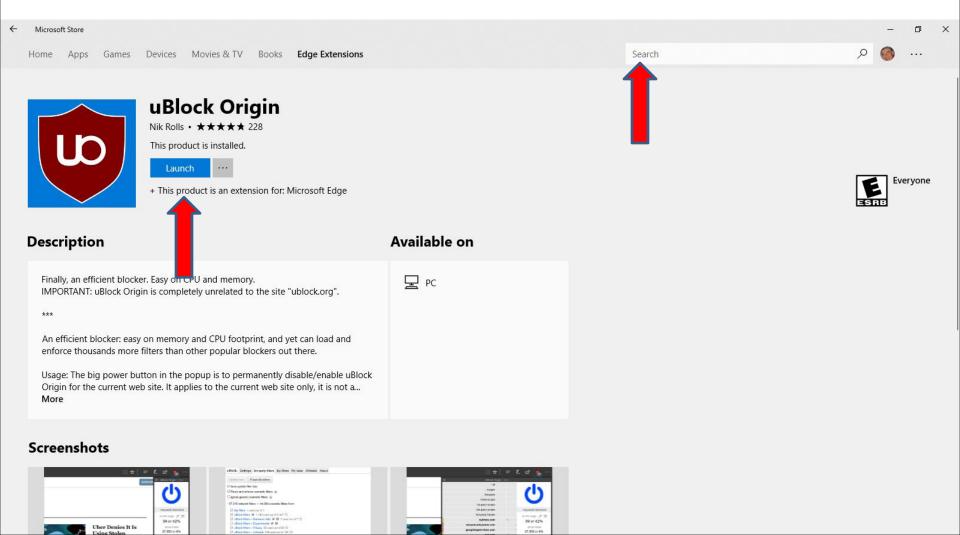

 Here is a sample of typing it. Click on Enter Key again and next is what happens.

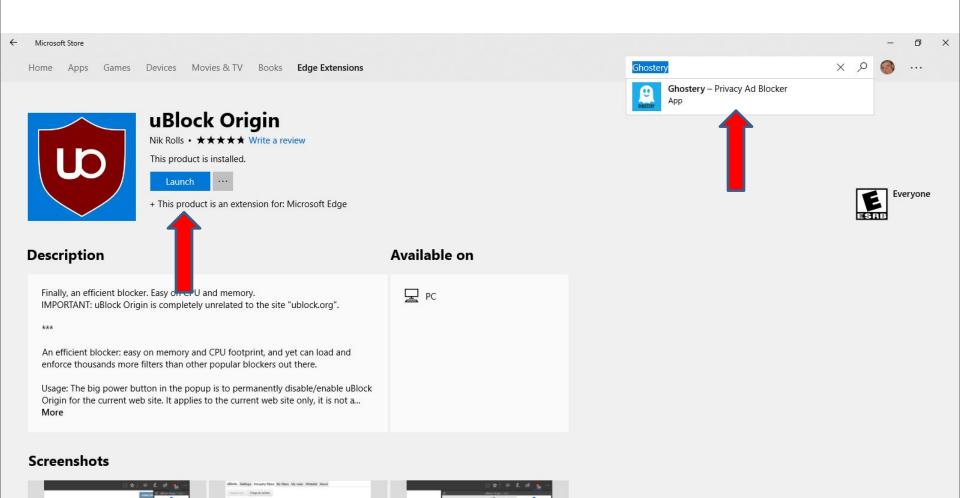

 Page changes again and you see Ghostery. Click on it and next is what happens.

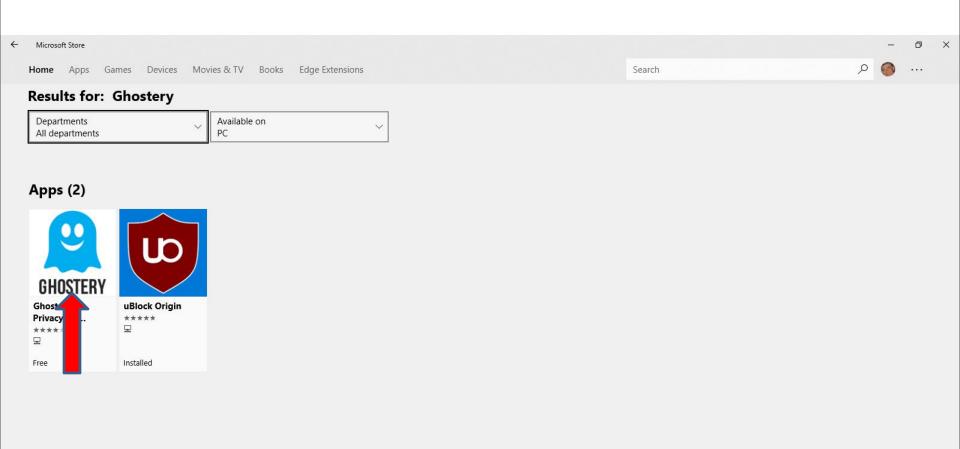

 Page changes again and you see Get next to Ghostery. Click on it and next is what happens again.

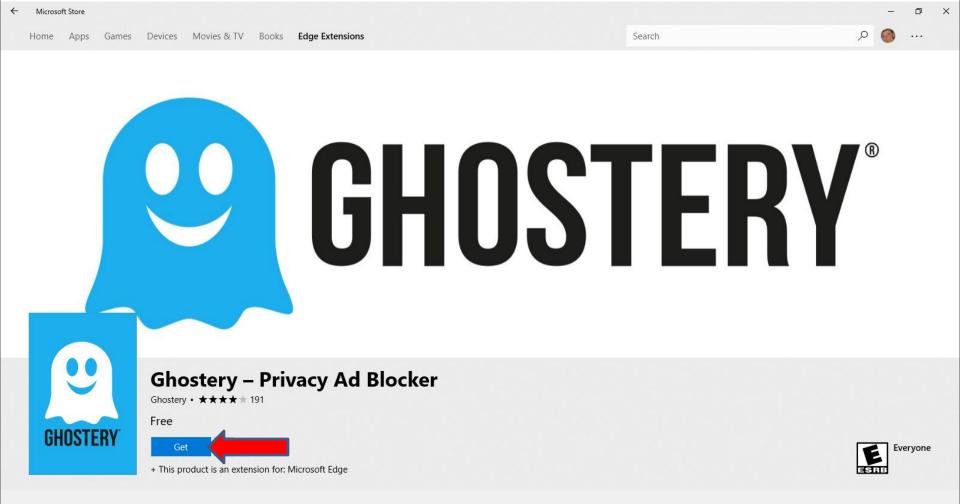

 It starts Downloading and I zoomed in so you can see it. Next is a sample when it is complete.

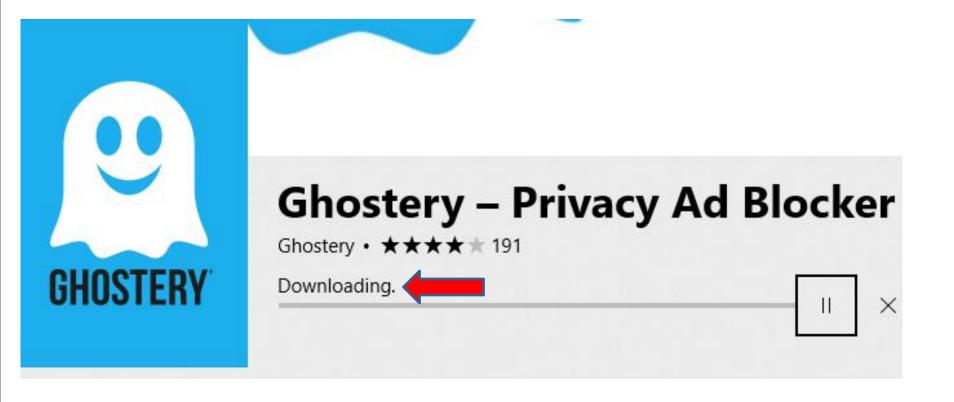

 Once complete, you see The product is installed. I recommend you click on X in the upper right to close it, which is next.

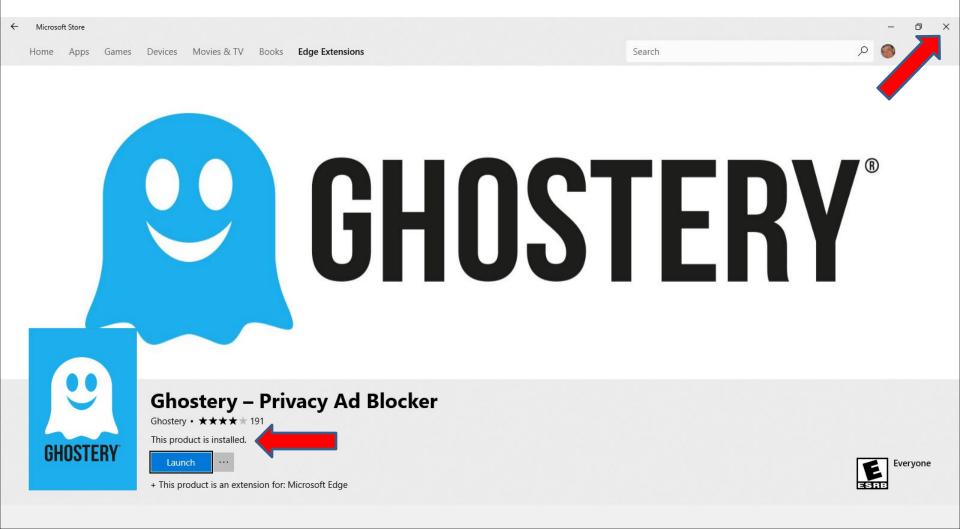

 Page closes and it goes back to Microsoft Edge and you see a new window in the upper right. Next, I will zoom in so you can see it better.

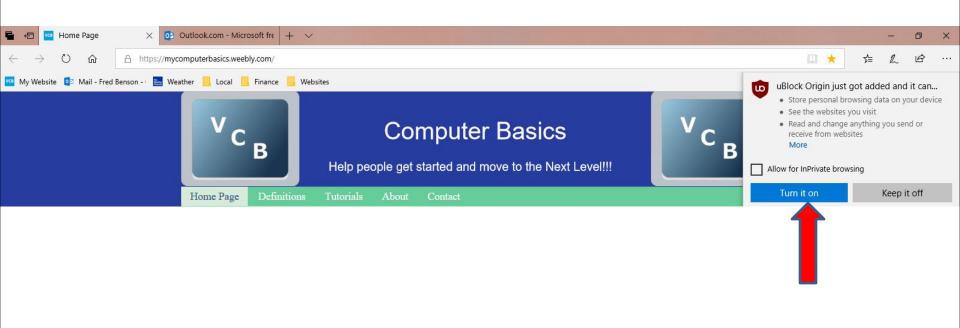

 You can see it better and it shows uBlock Origin just added. I recommend you click on Turn in on and next is what happens.

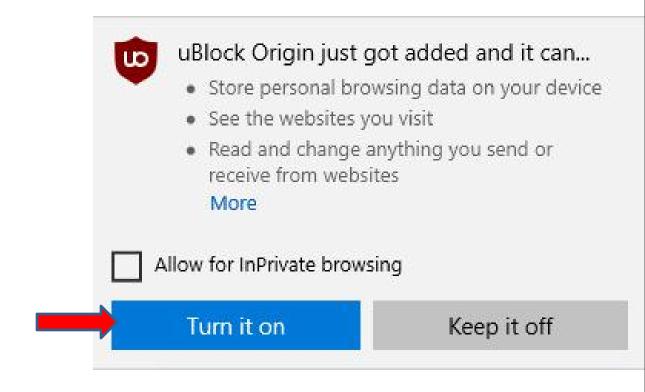

 Window changes to Ghostery and you see the uBlock Origin Icon in the upper right. You click on Turn it on again and next is what happens.

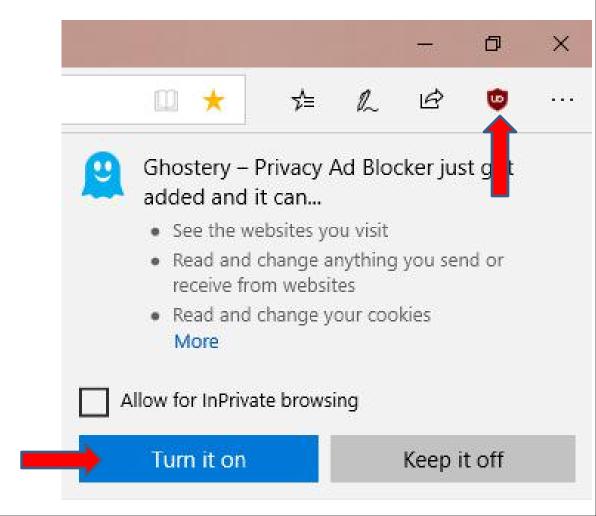

 Window closes to and you see the Ghostery Icon in the upper right and a new Tap page opens about Ghostery. I recommend you click on X next it to close it which is next.

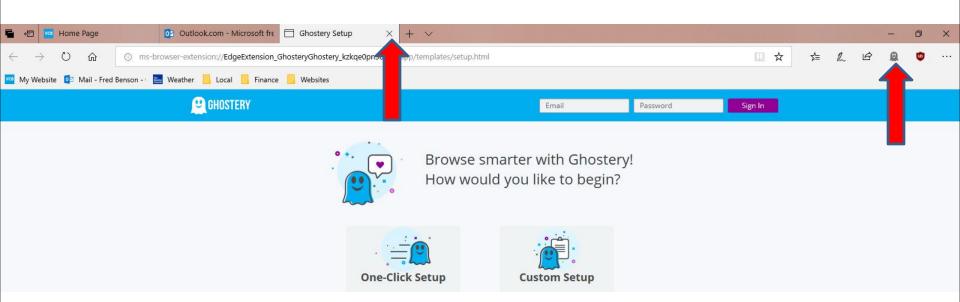

 Page closes and you click on the Icon in the upper right again and follow the same process to go to the Extensions again. Next is a sample.

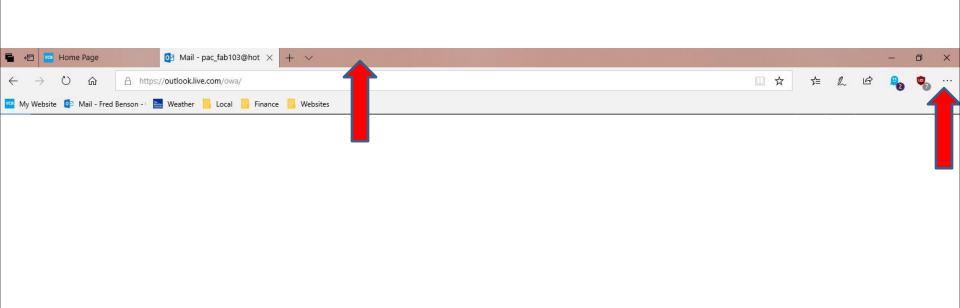

When you go back to the Extensions again, you may have to scroll up to see the new Extensions, which I did. You then see Ghostery first at the Top and you see uBlock Origin below it. Next explains if you have another Extension.

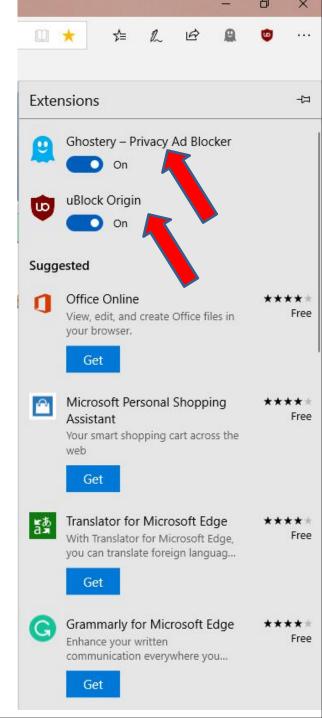

 As I mentioned before in the Introduction, if you download a program from another website, sometimes it adds an Extension and it may not be safe. You follow the same process to go to Extensions again and see if there is an another Extension. If yes, right click on it and you see Remove, I recommend you click on it. Next explains it.

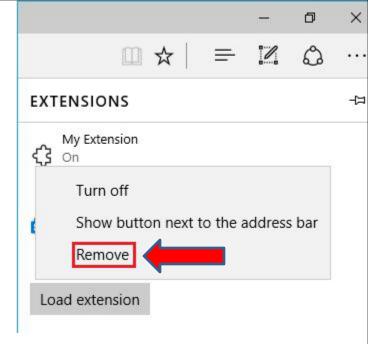

- When you see click on Remove, sometimes it just removes it. Sometimes another window opens to Remove it.
- This is the End of Step 5 Part 1 Microsoft Edge.